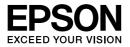

# Multimedia Storage Viewer P-6000Multimedia Storage Viewer P-7000

**Basic Operation Guide** 

EPSON<sup>®</sup> is a registered trademark of Seiko Epson Corporation.

Photo Fine and its logo are registered trademarks or trademarks of Seiko Epson Corporation in Japan and other countries. Photo Fine Premia is a proprietary technology of Epson Imaging Devices Corporation.

Microsoft<sup>®</sup>, Windows<sup>®</sup>, and Windows Vista<sup>®</sup> are registered trademarks of Microsoft Corporation in the United States and/or other countries.

Apple<sup>®</sup> and Macintosh<sup>®</sup> are registered trademarks of Apple Inc.

SD<sup>™</sup> is a trademark.

QuickTime and the QuickTime logo are trademarks or registered trademarks of Apple Inc., used under license.

This product is licensed under the MPEG-4 Visual Patent Portfolio License for the personal and non-commercial use of a consumer for (i) encoding video in compliance with the MPEG-4 visual standard (MPEG-4 Video) and/or (ii) decoding MPEG-4 Video that was encoded by a consumer engaged in a personal and non-commercial activity and/or was obtained from a video provider licensed by MPEG LA to provide MPEG-4 Video. No license is granted or shall be implied for any other use. Additional information including that relating to promotional, internal and commercial uses and licensing may be obtained from MPEG LA, L.L.C. - see <www.mpegla.com>

MPEG Layer-3 audio coding technology is licensed from Fraunhofer IIS and Thomson.

This product is licensed under the AVC Patent Portfolio License for the personal and non-commercial use of a consumer to (i) encode video in compliance with the AVC standard (AVC Video) and/or (ii) decode AVC Video that was encoded by a consumer engaged in a personal and non-commercial activity and/or was obtained from a video provider licensed to provide AVC Video. No license is granted or shall be implied for any other use. Additional information may be obtained from MPEG LA, L.L.C. - see <www.mpegla.com>

Adobe<sup>®</sup>, Adobe<sup>®</sup> Photoshop<sup>®</sup>, and Adobe<sup>®</sup> RGB are registered trademarks of Adobe Systems Incorporated in the United States and/or other countries.

General Notice: Other product names used herein are for identification purposes only and may be trademarks of their respective owners. Epson disclaims any and all rights in those marks.

Copyright © 2008 Seiko Epson Corporation. All rights reserved.

# Contents

### Chapter 1 Getting Started

| Unpacking the Viewer5        |
|------------------------------|
| Parts                        |
| Control Panel                |
| Setting Up the Viewer7       |
| Charging the battery7        |
| Turning the power on/off     |
| Preventing key operations    |
| Initial settings             |
| Home screen                  |
| Installing the Software11    |
| Computer system requirements |
| How to install11             |

### Chapter 2 Transferring Data to the Viewer

| Transferring from CF/SD Memory Cards | 14 |
|--------------------------------------|----|
| Transferring from a Digital Camera   | 15 |
| Connecting a digital camera          | 15 |
| Copying data                         | 16 |

### Chapter 3 Viewing Images

Viewing Photos and Videos ......17

| 18 |
|----|
| 18 |
| 18 |
| 19 |
| 19 |
| 19 |
| 20 |
| 20 |
| 21 |
|    |

#### Chapter 4 Backing Up Data from the Viewer

| Transferring to USB Storage Devices 2 | 22 |
|---------------------------------------|----|
| Transferring to the Computer 2        | 22 |

#### Chapter 5 Creating Custom Print

#### Chapter 6 Other Features

### Chapter 7 Troubleshooting

| Problems and Solutions        | 28 |
|-------------------------------|----|
| Resetting the Viewer          | 29 |
| Formatting Data in the Viewer | 29 |

### Safety instructions

### Warnings, Cautions, and Notes

*Warnings* must be followed carefully to avoid bodily injury.

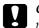

*Cautions must be observed to avoid damage to your equipment.* 

#### Notes

contain important information and useful tips on the operation of the viewer.

### When using the viewer

### Caution:

- Do not expose the viewer to any impact, doing so may cause malfunctions.
- Do NOT format the viewer's hard disk drive from your computer, as this will render the viewer inoperable. If this happens, test the format by following the procedure in "Formatting Data in the Viewer" on page 29. If this does not fix the problem, you should contact an authorized Epson service center. Repairs will be chargeable and are not covered by Epson's warranties.
- □ Do not drop or apply any shock to the viewer. Take care when carrying it, as strong shocks may damage the internal hard disk drive and cause data to be lost.
- □ Epson is not responsible for backing up or recovering data. We strongly recommend that you make your own backup files.

#### Note:

For other cautions and more information about using the viewer, see the User's Guide.

# Chapter 1

# **Getting Started**

### Unpacking the Viewer

Make sure that all of the items shown below are included in the box.

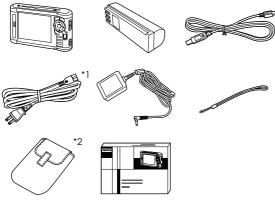

- \*1 The plug type for the power cable may vary depending on the local standards.
- \*2 The included items may vary depending on the region and model.

### Parts

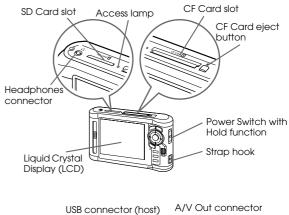

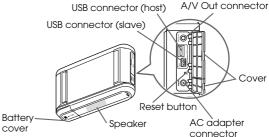

# **Control Panel**

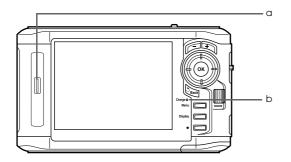

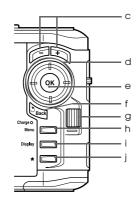

| Lamps |                             |                                                                                                    |
|-------|-----------------------------|----------------------------------------------------------------------------------------------------|
| а     | Illumination lamp<br>(Blue) | Flashes during operations such as<br>turning the power on, printing, LCD<br>power-off mode, and so on. |
| b     | Charge lamp                 | Lit green during battery charging.<br>Lit orange when an error has<br>occurred.                        |

| Ke | Keys                                                                                         |                                                                                                    |  |
|----|----------------------------------------------------------------------------------------------|----------------------------------------------------------------------------------------------------|--|
| с  | / Hey                                                                                        | Press to zoom a photo, and adjust the volume.                                                                                                    |  |
| d  | 4-way ring $(\underline{\land} / \nabla / \mathbf{\triangleleft} / \mathbf{\triangleright})$ | Press to move the cursor or<br>highlight. You can select an item by<br>pressing up, down, left, or right.                                                                   |  |
| е  | ©⊮ key                                                                                       | Press to complete the selection and proceed to the next step.                                                                                                    |  |
| f  | Seack key                                                                                    | Press to cancel the selection and return to the previous screen.                                                                                                    |  |
| g  | Wheel key                                                                                    | Roll to move the cursor or highlight.<br>You can select items quickly by<br>rolling this key. This operates in a<br>similar way to the $A$ , $\nabla$ , $\P$ , and<br>keys. |  |
| h  | Menu key                                                                                     | Press to display the pop up menu.                                                                                                    |  |
| i  | Display key                                                                                  | Press to switch the screen.                                                                                                    |  |
| j  | ★ key                                                                                        | Press to rate a particular photo and<br>determine the selection. For details,<br>see "Using ratings to filter your<br>photos" on page 21.                                   |  |

### Setting Up the Viewer

### Charging the battery

1. Open the battery cover.

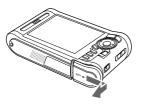

2. Insert the battery into the compartment in the direction of the arrow on the battery sticker.

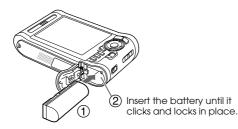

3. Close the battery cover and slide it to the left until it clicks.

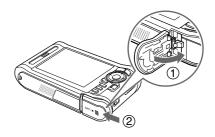

4. Connect the AC adapter, then plug the other end into a power outlet.

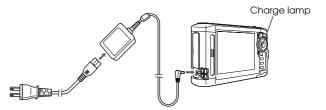

The Charge lamp lights green during charging. It takes about 3.5 hours to fully charge the battery when the power is off.

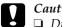

Caution:

- Disconnect the AC adapter before removing the battery.
- Do not connect the AC adapter when the battery is not installed. Doing so may cause damage to the viewer.
- □ If the Charge lamp lights orange, see "Troubleshooting" on page 28.

### Turning the power on/off

Make sure the battery is inserted.

Slide the power switch to I/U. The Illumination lamp turns on.

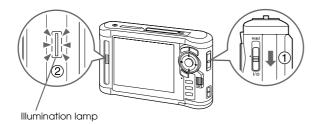

To turn the power off, slide the power switch to I/O and hold down until the shut down display appears.

### Preventing key operations

Slide the power switch to Hold.

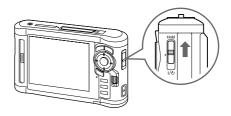

To release Hold, slide the power switch back to the middle.

### Initial settings

When you turn on the viewer for the first time, the setting screen appears.

Set the language, date, and time.

1. Select the language to use with ▲ / ▼, and then press ⊛.

| 日本語        |   |
|------------|---|
|            | ~ |
| 繁體中文       |   |
| Deutsch    |   |
| Italiano   |   |
| Españo1    |   |
| Français   |   |
| Nederlands |   |
| 简体中文       |   |
| Pyccko     |   |
|            |   |
|            |   |
|            |   |

- 3. Set the date and time using the  $\land / \nabla / \langle / \rangle$ .

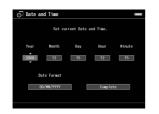

4. After you finish all settings, select Complete using  $\langle | \rangle$ , and then press  $\otimes$ .

### Note:

*If approximately 24 hours passes after removing the battery, the date and time settings may be lost, and will need to be set again.* 

### Home screen

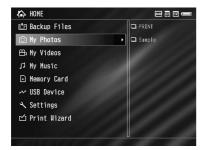

The following tables show the icon menu of the Home screen.

| e (Battery) | indicates sufficient battery power.                |
|-------------|----------------------------------------------------|
|             | :Indicates moderate battery power.                 |
|             | :Indicates low battery power.                      |
|             | Indicates the viewer is charging.                  |
| CF (CF)     | Indicates the CF memory card is set (page 14).     |
| SD (SD)     | Indicates the SD memory card is set (page 14).     |
| Hold (Hold) | Indicates the key operations are on hold (page 8). |

| (Backup Files) | Select to display files/folders backed up from CF/SD memory cards.                             |
|----------------|------------------------------------------------------------------------------------------------|
| (My Photos)    | Select to display files/folders stored in the Photos folder.                                   |
| (My Videos)    | Select to display files/folders stored in the Videos folder.                                   |
| 🎵 (My Music)   | Select to listen to music transferred from the computer.                                       |
| (Memory Card)  | Select to display files on CF/SD<br>memory cards or store memory card<br>data onto the viewer. |

| <section-header> (USB Device)</section-header> | Select to transfer data between a<br>USB device and the viewer or to use<br>the USB Display Plug-In.                               |
|------------------------------------------------|----------------------------------------------------------------------------------------------------|
| 🔾 (Settings)                                   | Select to set the viewer's various settings.                                                                                       |
| (Print Wizard)                                 | Select to follow procedures to<br>complete work on your photos and<br>print. You can edit, crop, layout, and<br>print your photos. |

### Installing the Software

The viewer uses the following specified software.

| Epson Link2         | You can transfer data from the computer to the viewer easily.                                                                                 |
|---------------------|----------------------------------------------------------------------------------------------------|
| USB Display Plug-In | You can display images from Adobe<br>Photoshop products on the viewer<br>and edit photos while confirming a<br>faithful color representation. |
| Quick Time          |                                                                                                    |

### Computer system requirements

| Hard disk | 1 GB or more free space is required for operation                                                                                                    |
|-----------|----------------------------------------------------------------------------------------------------|
| OS        | Microsoft® Windows® Vista Home Basic Edition,<br>Vista Home Premium Edition, Vista Business<br>Edition, Vista Enterprise Edition, Vista Ultimate<br>Edition, 2000 Professional, XP Home Edition, XP<br>Professional, Millennium Edition<br>Mac OS X 10.3 or later |

#### Note:

To install USB Display Plug-In, at least one of the following products must be installed on the computer beforehand. Photoshop CS\*, Photoshop CS2, Photoshop CS3, Photoshop Elements 4.0, Photoshop Elements 5.0\*, Photoshop Elements 6.0\*.

\* Windows only

### How to install

Connect the viewer to the computer, then install the necessary software. For details about computer connection, see "Transferring to the Computer" on page 22.

#### Note:

□ Do not delete the installer (EXE/DMG file) on the viewer's hard disk.

- □ We recommend backing up the installer onto your computer.
- **•** You need administrative privileges to install the software.

#### For Windows users

- 1. Connect the viewer to the computer.
- 2. Click Start, select My Computer (or Computer), then double-click the viewer's hard disk drive icon.
- 3. Copy the P\_XXXX\_WIN\_SOFTWARE icon to your computer.

*Note: P\_XXXX is the model name of your viewer.* 

- 4. Double-click the P\_XXXX\_WIN\_SOFTWARE icon.
- 5. Select Desktop as the destination for the decompressed files, and then click Yes.

#### Note:

For Windows Vista, when the User Account Control window appears, click Continue.

6. On the software installation screen, click Easy Install.

#### Note:

*If you are prompted to select a language, select your preferred language.* 

- 7. When the software license agreement screen appears, read the statement and then click Agree.
- 8. Select your country, and then follow the on-screen instructions.
- 9. When a message appears indicating that installation is complete, click Exit or Restort Now.

#### Note:

*When* Restart Now *appears, click the button to restart your computer.* 

### For Macintosh users

- 1. Connect the viewer to the computer.
- 2. Double-click the viewer's hard disk icon on the desktop.
- 3. Copy P\_XXXX\_MAC\_SOFTWARE.DMG to your computer.

*Note: P\_XXXX is your viewer's model name.* 

- 4. Double-click P\_XXXX\_MAC\_SOFTWARE.DMG.
- 5. Double-click the Mac OS X icon.
- 6. On the software installation screen, click Easy Install.

#### Note:

*If you are prompted to select a language, select your preferred language.* 

- 7. When the software license agreement screen appears, read the statement and then click Agree.
- 8. Select your country, and then follow the on-screen instructions.

If the Authenticate window appears, click the key icon, enter the administrator's name and password, and then click OK.

9. When a message appears indicating that installation is complete, click Exit or Restort Now.

*Note: When* Restart Now *appears, click the button to restart your computer.* 

# Chapter 2

# Transferring Data to the Viewer

You can transfer data taken with a digital camera to the viewer.

### Transferring from CF/SD Memory Cards

1. Insert the memory cards with the label side facing the display side of the viewer.

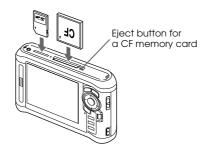

#### Note:

□ According to the screen that appears when inserting the memory card, skip step 2.

- You can keep both a CF memory card and an SD memory card loaded in their respective slots simultaneously.
- □ Be sure to use the viewer with the eject button pushed in to avoid possible damage.
- 2. Select  $\square$  Memory Card on the Home screen using  $\square / \nabla$ , and then press  $\circledast$ .

#### Note:

According to the screen that appears when inserting the memory card, skip step 2.

- On the Memory Card screen, select CF Memory Card Backup or SD Memory Card Backup using ▲ / ▼.
- 4. Press  $\odot$  to start copying.

After copying is complete, backup data is displayed automatically.

- 5. Make sure that the ACCess lamp is off before removing the memory cards.
- 6. For a CF memory card, push the eject button twice. For an SD memory card, push the memory card down slightly then release, and it will pop up for you to remove completely.

#### Note:

- Before copying data, charge the battery fully. If the battery is low, connect the AC adapter. The transfer is canceled if the viewer's power supply is disconnected during transfer.
- □ 1 GB of data may take approximately 2 minutes or more to copy, depending on the memory card you use.

#### Supported memory card types

CF (CompactFlash) memory card (Type2 and 3.3 V, including Micro Drive)

SD memory card (up to 2 GB), SD High-Capacity card

MultiMedia Card, MultiMedia Card Plus

Commercially available adapters are required to use other memory cards (miniSD, microSD, RS-MMC, Memory Stick Duo, Memory Stick PRO Duo, xD-Picture Card, and so on). Contact our customer support for details.

### Transferring from a Digital Camera

You can transfer data to the viewer directly from digital cameras that support the USB Mass Storage specification.

### Connecting a digital camera

1. Connect the AC adapter to the viewer.

#### Note:

When the remaining battery is low on your digital camera, connect the AC adapter.

- 2. Open the upper side cover of the viewer and connect a USB cable to the Host (Standard-A) connector. Then connect the other end to your digital camera.
- 3. Turn on the viewer and your digital camera.

#### Note:

- **Use the USB cable supplied with your camera to connect.**
- □ Do not connect to both of the viewer's USB interfaces (Host-Standard A and Slave-Mini B) at the same time. It may cause a malfunction.

□ Do not touch the Slave-Mini B connector interface during USB data transfer.

### Copying data

You can transfer all of the data on a digital camera to the viewer in a single operation.

- 1. Select  $\checkmark$  USB Device on the Home screen using  $\land / \bigtriangledown$ , and then press  $\circledast$ .
- Select Connect to USB Device on the USB screen using ▲ / ▼, and then press .
- If you want to transfer all the data, select BOCkUP USB device to Viewer using ▲ / ▼, then press ∞. If you want to select and copy specific data, select Browse USB device using ▲ / ▼, and then press ∞.

#### Note:

- □ Connecting a digital camera through the USB hub is not supported.
- □ Transfer time varies depending on your digital camera, but generally, 1 GB of data will take approximately 3 minutes.

# Chapter 3 Viewing Images

You can view and edit images on the viewer.

### Viewing Photos and Videos

Select Backup Files, O My Photos, or My Videos on the Home screen using ▲ / ▼, and then press ▶.

#### Note:

- Press the ▶ to display the subfolders in the folder. You can easily navigate the folder structure when a subfolder is displayed on the right by selecting a folder with the ▲/▼ and then pressing the ▶. Nothing is displayed on the right when the folder does not contain any subfolders.
- You can transfer data from the computer to My Photos or My Videos using the Epson Link2 software. You can copy from Backup Files on the viewer. For details, see "Copying/Moving files and folders" on page 19.
- 2. Select a folder to view using  $A / \nabla / A / b$ , and then press  $\otimes$ .

3. Select a file to view using ▲ / ▼ / ◀ / ▶, and then press ⊛ to playback.

#### Note:

When viewing photos, pressing  $\triangleright$  displays the next image and pressing  $\triangleleft$  displays the previous image.

#### Supported photo/video file formats

| File  | Format                  |
|-------|-------------------------|
| Photo | JPEG, RAW               |
| Video | MPEG4, H.264/AVC, MJPEG |

#### Note:

*For details on the supported file formats, see the User's Guide.* 

### Displaying the contents screen

You can change the way files and folders are displayed by pressing Display. When you press Display, the display changes in the order of 12 thumbnails, 64 thumbnails, and a detailed list.

Setting information for files and folders is displayed by icons.

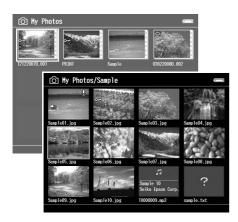

| ß        | Locked file / folder | 5  | Music format file |
|----------|----------------------|----|-------------------|
| <b>?</b> | Unsupported data     | PV | Private folder    |

| * | Rating information                        | []] | Folder set as screen<br>saver |
|---|-------------------------------------------|-----|-------------------------------|
| Q | Still image with a sound<br>memo attached |     |                               |

#### Note:

For details about the screen icon, see the User's Guide.

### Displaying information

When viewing a photo or video, press  $\underline{\tt Display}$  to display its information.

For photo files, press Display once at a time to display Basic Information, Exif Information with histograms, or Over-under exposure preview.

For video files, the progress information is displayed at first. You can switch to the file information (as below) by pressing Display again.

### Zooming a photo

Press  $\frown$  to zoom in on a photo displayed in full screen. Continue pressing it to zoom in even further. You can move around the zoomed photo using the  $\land / \lor / \lor / \lor$ .

### Basic operations while playing videos

| Кеу                            | Function                                            |
|--------------------------------|-----------------------------------------------------|
| <u>OK</u>                      | Play/Pause                                          |
| Back *                         | Stops the video and returns to the previous screen. |
|                                | Adjusts the volume.                                 |
| $\triangleleft/\triangleright$ | Rewind/Fast-forward**                               |

- \* When you press with to stop playback, the viewer remembers the resume point for the next time you start playback. The next time you start playback, playback starts from 3 seconds before the resume point. If you want to play back the video from the beginning, press (Mem), select Play Settings (if displayed), Play from Beginning, and then press (). This function cannot be used for a video with a total playback time of 1 minute or less. (Resume does not work for some video files.)
- \*\* Rewind and fast-forward speeds increase if you press 
  /> several times while rewinding/fast-forwarding. (Rewind/Fast-Forward does not work for some video files.)

### Managing Files and Folders

### Copying/Moving files and folders

1. Highlight a file or folder to copy or move.

- Press Menu to display the pop up menu, select Copy/Move using ▲ / ▼, and then press ⊛ or ▶.
- 3. Select Select and Copy Files or Select and Move Files using  $A / \nabla$ , and then press  $\otimes$ .

#### Note:

When selecting only one file to copy or move, select Copy this File or Move this File.

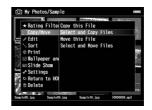

Use the ▲ / ▼ / ◀ / ▶ and ★ to select the check boxes of files or folders to copy or move, and then press ⊛ to complete.

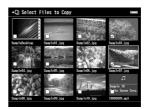

5. Select a folder to copy or move to using the  $\mathbb{A}/\mathbb{V}/\mathbb{A}/\mathbb{D}$ , and then press  $\mathbb{C}$ .

### Deleting files and folders

- 1. Highlight a file or folder to delete.
- Press Menu to display the pop up menu, select Delete using ▲ / ▼, and then press ∞.
- Use the ▲ / ▼ / ◀ / ▶ and ★ to select the check boxes of files or folders to delete, and then press ∞ to complete.

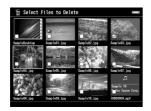

4. After the confirmation dialog box appears, select Yes using  $A / \nabla$ , and then press  $\otimes$  to complete.

### Protecting files and folders

You can lock the selected file or folder. When a file or folder is locked, the **O**-n icon is displayed and it cannot be deleted or rotated.

- 1. Highlight a file or folder to lock.
- 2. Press Mere to display the pop up menu, select Edit using  $A / \nabla$ , and then press  $\otimes$  or A.
- 3. Select Lock/Unlock using  $A / \nabla$ , and then press  $\otimes$ .

| * Rating Filte   | Rename<br>Retouch | III IS GRU /IN |
|------------------|-------------------|----------------|
|                  | Lock/Unlock       |                |
| Sort             | Rotate Right      |                |
| 🐭 🗢 Print        | Rotate Left       |                |
| 🖥 🖂 Wallpaper an |                   |                |
| Slide Show       |                   |                |
| 📲 🖋 Settings     |                   |                |
| Return to HO     |                   |                |
|                  |                   |                |

English

Note:

*The lock on the file or folder remains in effect until you unlock it, even if you turn off the viewer.* 

### Using ratings to filter your photos

When photos have ratings attached, you can filter them for display according to the number of stars. Press Menu during thumbnail or list display, and then use the Rating filter to select the star rating of the photos you want to display. To attach a rating to a photo, use the following procedure.

After selecting a photo file, press  $\bigstar$ . You can rate photos from one to five stars.

#### Note:

- □ You can only rate JPEG and RAW image files.
- □ You cannot rate data stored on a USB device or memory card.
- □ When a photo file is rated five stars, pressing ★ deletes its rating.
- □ Folders are always displayed after filtering.
- □ Files other than JPEG and RAW are not displayed after filtering.

□ To edit a file that you rated with the viewer using Adobe Bridge, see the online Epson Link2 User's Guide.

### Chapter 4

# Backing Up Data from the Viewer

You can transfer data from the viewer to the computer. Be sure to back up important data.

### Transferring to USB Storage Devices

You can transfer data to other USB devices. For details, see the User's Guide.

You can use the following USB storage devices that are capable of copying: external HDD drives, CD/DVD drives, USB memories, card reader/writers, and Epson Multimedia Storage Viewers.

### Transferring to the Computer

Before transferring, install the Epson Link2 software.

- 1. Connect the AC adapter.
- 2. Turn on the viewer and the computer.

3. Open the USB connector's cover and connect the USB cable to the viewer. Then connect the other end of the USB cable to the computer.

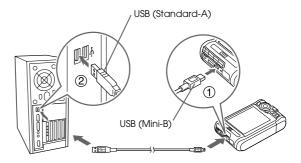

4. Press  $\bigstar$  on the Home screen.

#### Note:

You can also connect by selecting USB Device.

5. When the connection to the computer is complete, the LCD display turns off.

#### Note:

- □ When the viewer is connected to a computer, do not connect a USB device to the Host-standard A, or touch the connector interface.
- □ After connecting the viewer to the computer, the LCD turns dark to save battery power. This is not a malfunction.
- 6. Launch the Epson Link2 software.

#### For Windows:

Click Start, point to All Programs (or Programs), then select EPSON. Select Epson Link2, and then click Epson Link2.

Alternatively, click the Epson Link2 shortcut icon on the desktop.

#### For Macintosh:

Double-click the Epson Link2 icon in the Epson Link2 folder.

Only data that has not yet been backed up is copied to the computer automatically.

7. Disconnect the viewer from the computer.

### For Windows:

Click Unplug or Eject Hardware on the computer screen, and then remove the USB cable.

#### For Macintosh:

Drag and drop the viewer icon and memory cards (if inserted) to the trash can on the computer screen, and then remove the USB cable.

# **Creating Custom Print**

You can print out your photos by following the Print Wizard menu screen flows from editing photos to printing them out.

### Using the Print Wizard Menu

Print Wizard has six menus to suit different purposes. See the following table for details on each menu.

1. On the Home screen, select Print Wizard using  $\land / \nabla$ , then press  $\circledast$ .

#### Note:

*If an unprinted job is stored in the viewer, follow the instructions on the screen.* 

2. Select the menu you want using  $A / \nabla$ , then press  $\otimes$ .

| Menu                | Details                                                     |
|---------------------|-------------------------------------------------------------|
| Create Custom Print | You can edit photos and print them out.                     |
| Crop and Print      | You can crop photos, lay them out on paper, and then print. |

| Menu                           | Details                                                                             |
|--------------------------------|-------------------------------------------------------------------------------------|
| Edit Layout and Print          | You can lay photos out on paper and then print.                                     |
| Make Copies of Custom<br>Print | You can make additional prints of your photo projects.                              |
| Print Original Photo           | You can print out the original photo.                                               |
| Print Contact Sheet            | You can print out a contact<br>sheet displaying thumbnail<br>images of your photos. |

This section explains the simple flow of the Create Custom Print menu.

For details, see the User's Guide.

### Selecting an Image

Select an image (JPEG/RAW file) to edit.

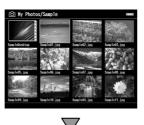

#### Retouching the selected image

Retouch the image. You can select current settings or make manual settings.

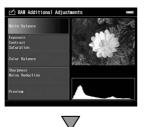

### Cropping the selected image

You can crop the image to a custom size. You can also crop the image using a fixed aspect ratio.

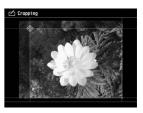

### $\nabla$

### Setting the print layout

You can set the image position on the paper, the background color, a watermark, and so on.

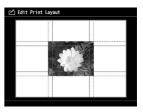

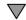

### Printing photos

You can print by connecting the viewer directly to a printer.

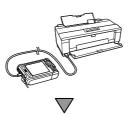

### Finishing up

You can print by connecting the viewer directly to a printer.

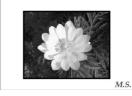

By adjusting the LCD brightness and color temperature, you can make the images displayed on the LCD closer to the results of your printouts.

Chapter 6

# Other Features

The viewer offers other functions apart from the functions introduced in this guide. For details about each function, see the User's Guide.

### Viewing Images

#### Slide show

You can display JPEG and RAW photos as a slide show.

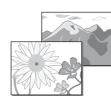

#### Screen saver

You can set photos as the screen saver.

### Private folder

You can hide selected folders so that other people cannot view them.

### Playing Music

### Playlist

You can create a Playlist both on the Epson Link2 software and on the viewer.

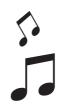

### Direct Printing

### Photo print

You can print images directly with PictBridge enabled printers.

### Viewing on TV

### AV output

You can play slide shows and videos on TV.

### **Customizing Settings**

### Settings mode

You can customize various settings to make the viewer more useful. Select Settings on the Home screen.

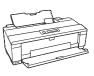

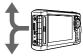

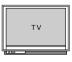

# Troubleshooting

### **Problems and Solutions**

You can also refer to the User's Guide for more detailed troubleshooting information.

### Power supply problems

#### The power does not turn on.

Is the battery set correctly?

Make sure that the battery is installed correctly. See "Charging the battery" (page 7).

#### Has the battery run out?

Charge the battery. See "Charging the battery" (page 7).

### The Charge lamp lights orange.

#### Is the battery set correctly?

See "Charging the battery" (page 7) and set the battery correctly.

Has the viewer been placed in a hot location?

Turn off the power, disconnect the AC adapter, stop charging, wait for more than 30 minutes, and then connect the AC adapter again to restart charging. If the Chorge lamp still lights orange, contact our customer support.

### **Operation problems**

Cannot use the keys on the viewer.

Is the power switch set to the middle?

If the power switch is set to Hold, set it back to the middle.

### Resetting the Viewer

When an error occurs and operations cannot be done, you can reset the viewer by pressing the Reset button with a thin object as shown below.

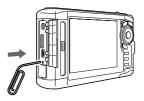

*Note: Avoid using fragile objects such as a pencil.* 

### Formatting Data in the Viewer

You can delete all of the data from the viewer. Settings in the viewer itself are not deleted.

#### Note:

Before formatting, be sure to backup important data to an external hard disk, memory device, or computer.

1. Connect the AC adapter to the viewer.

- 2. Turn on the power while holding down (and them simultaneously.
- 3. Select Yes using  $A / \nabla$ , and then press  $\otimes$ .
- 4. Input the four digit password using  $\triangle$ ,  $\nabla$ , and  $\bigotimes$ , and then press  $\bigotimes$  to finish.
- 5. When the format confirmation message appears, select Yes using  $A / \nabla$ , and then press  $\otimes$ .
- 6. When a message appears indicating that formatting is complete, turn off the power.